### **INSTRUCŢIUNI DE COMPLETARE ŞI DEPUNERE**

### **RAPORT DE ACTIVITATE PERSOANE JURIDICE**

**Raportul de activitate** pentru anul anterior, denumit în continuare raport, se completează şi se depune de către persoanele juridice membre CECCAR, respectiv societăţile de expertiză contabilă şi societăţile de contabilitate, active şi inactive, cărora le revin, potrivit reglementărilor în vigoare, obligaţiile declarative privind activitatea desfăşurată şi de plată pentru cotizaţiile fixe şi variabile.

Pot fi societăţi inactive societăţile suspendate la Oficiul Registrului Comerţului, cărora lea fost aprobat acest statut prin hotărâre a Consiliului filialei, în condiţiile reglementărilor existente.

#### **I. Completarea raportului**

Butoanele radio  $\bigcup$  sunt folosite pentru a permite userului să selecteze una dintre optiunile listate.

Checkbox-urile vin în ajutorul utilizatorului facilitând alegerea simultană a mai multor variante de răspuns.

Toate câmpurile din cadrul raportului trebuie completate cu date (dacă există).

IMPORTANT! Câmpurile încadrate în chenar roşu sunt obligatorii. Necompletarea acestor câmpuri atrage nevalidarea formularului de raport.

În câmpurile CUI/CIF se vor completa doar cifrele, fără atributul fiscal (RO) în cazul firmelor înregistrate ca plătitoare de TVA.

Se va selecta statutul de membru la 31 decembrie 2017. În cazul societăților care pe tot parcursul anului anterior au avut statutul de membru inactiv, se va selecta butonul radio "*Inactiv"* şi se vor completa doar datele din secțiunile editabile. Dacă pe parcursul anului anterior au avut atât statutul de membru activ, cât și pe cel inactiv și la 31 decembrie 2017 societatea a avut statutul de membru inactiv se va selecta butonul radio "*Inactiv"* și checkbox-ul "în anul raport*ării"* și se vor completa toate datele din raport, raportând activitatea desfășurată în anul 2017 pentru perioada în care aceștia au fost activi.

Pentru calculul cotizaţiei fixe şi variabile se utilizează butonul "Calcul cotizaţie". Pentru ataşarea fişierelor se utilizează butonul "Ataşează fişiere". Procedura este similară completării situațiilor financiare semestriale/anuale.

Vizualizarea fișierelor atașate se realizează prin accesarea butonului din meniul vertical din fişierul raport.

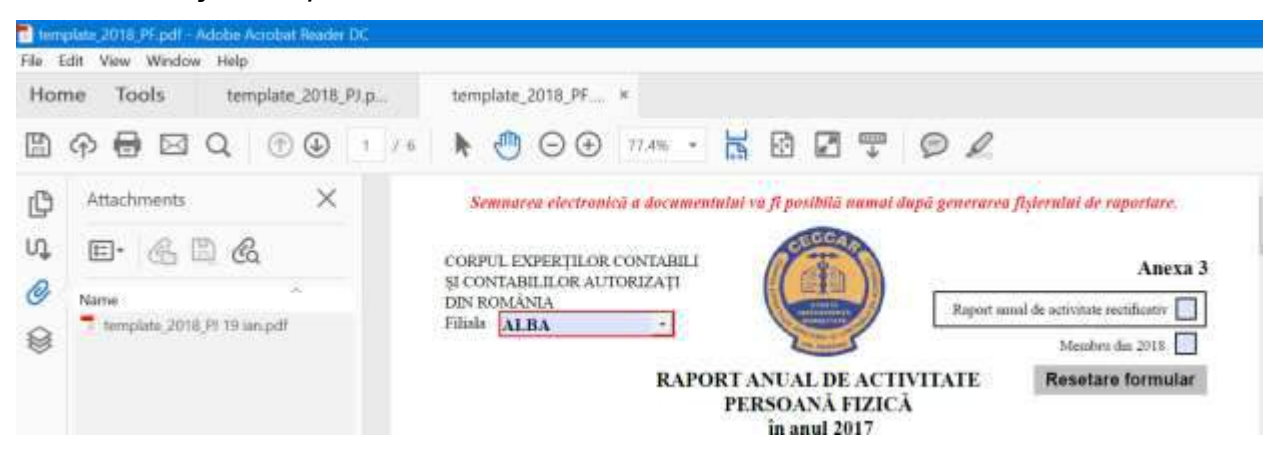

În situația în care, din eroare nu s-a atașat un fișier corect, se deschide panoul cu atașamente (click pe icon-ul "agrafă" aflat în partea stângă a raportului), se selectează fișierul dorit și se apasă butonul DELETE din tastatură.

Pentru validarea și semnarea formularului se accesează butonul "Validează şi semnează". După apăsarea butonului toate câmpurile formularului vor deveni needitabile.

Semnarea raportului se poate realiza:

 **olograf**; în acest caz, **după validare** raportul se listează, se semnează și se scanează; pentru a atașa raportul scanat se accesează butonul "Devalideaz*ă*" pentru devalidarea fișierului raport, se accesează butonul "Ata*ș*eaz*ă* fi*ș*iere", se

atașează raportul scanat, apoi se accesează butonul "Validează şi semnează"; după apăsarea butonului toate câmpurile formularului vor deveni needitabile.

 **electronic**; pentru a putea fi semnat electronic raportul, persoana care îl întocmește și semnează trebuie să deţină un certificat calificat, eliberat în condiţiile Legii nr. 455/2001 privind semnătura electronică, republicată.

Fişierul se va încărca pe platforma online sau se va depune la sediul filialei doar dacă NU mai returnează mesaje de eroare, respectiv **fişierul raport este validat. În caz contrar, acesta nu se va valida.**

### **II. Depunerea raportului:**

Raportul se completează şi se semnează doar de către asociaţii/ acţionarii societăţilor care îndeplinesc cumulativ două condiţii:

- Sunt membri CECCAR, respectiv experţi contabili/contabili autorizaţi, şi
- Au calitatea de administrator

Menţinerea statutului de membru activ/inactiv al CECCAR pentru societate este condiţionată de depunerea raportului.

Raportul se depune o singură dată. În cazul identificării de erori care presupun modificarea raportului, acesta se redepune în aceleaşi condiţii ca raportul iniţial bifând opţiunea "Raport anual de activitate rectificativ".

La raport, utilizând butonul "Ata*ş*eaz*ă* fi*ş*iere" se vor ataşa următoarele fişiere, **respectând strict ordinea stabilită mai jos**:

- 1. Copie Certificat de înmatriculare emis de Oficiul Registrului Comerţului.
- 2. Declaraţie pe propria răspundere a persoanei care a semnat raportul că este împuternicită de societate să depună raportul;
- 3. Balanţa de verificare clasa 7;
- 4. Raportul **validat** semnat olograf, scanat, în cazul în care acesta NU este semnat electronic. Pentru a putea fi semnat electronic, persoana care întocmește și

semnează raportul trebuie să dețină un certificat calificat, eliberat în condițiile Legii nr. 455/2001 privind semnătura electronică, republicată.

#### **Modul de depunere a declaraţiei**

### **1. La sediul filialei unde este luată în evidenţă societatea**

Raportul **validat** în original, semnat olograf, poate fi depus la sediul filialei CECCAR unde societatea este luată în evidenţă. Acesta va fi însoţit de varianta electronică, respectiv fişierul cu raportul **validat** (fișierul este validat daca nu există erori și după accesarea butonului "*Validează și semnează*" din formular; după validare toate câmpurile formularului vor deveni needitabile) împreună cu dovada plății prin transfer bancar scanată care se vor prezenta pe o memorie externă USB / CD / DVD pentru a fi încărcate în platformă de către personalul însărcinat cu acordarea vizei. Personalul CECCAR care încarcă raportul **validat** și dovada plății prin transfer bancar pe platformă va comunica membrului numărul de înregistrare a acestuia în sistem.

# **2. Utilizând platforma [www.raport.ceccar.ro](http://www.raport.ceccar.ro/)**

Raportul **validat** (fişierul este validat dacă nu există erori și după accesarea butonului "Valideaz*ă ș*i semneaz*ă*" din formular; după validare toate câmpurile formularului vor deveni needitabile) se poate depune online accesând platforma [www.raport.ceccar.ro,](http://www.raport.ceccar.ro/) utilizând username-ul şi parola comunicată prin e-mail la adresa de contact a membrului din evidenţele CECCAR. În cazul în care nu s-au primit cele două informaţii, acestea se pot obţine de la filiala CECCAR la care societatea este membră.

La validarea încărcării fișierului în platforma [www.raport.ceccar.ro](http://www.raport.ceccar.ro/) se va verifica:

• corespondenta dintre:

- o username (combinație dintre tipul societății respectiv SE societate de expertiză contabilă și SC – societate de contabilitate şi numărul autorizației) și
- o numărul autorizației și CUI/CIF-ul societăţii declarate în formular și cele existente în evidențele CECCAR.
- dacă fişierul este validat.

Dacă cele două condiții sunt îndeplinite fișierul conținând raportul este încărcat în baza de date în caz contrar fișierul **NU** se încarcă în baza de date. După încărcarea fișierului în baza de date membrul poate trece la următorul pas, respectiv cel al plății. După încărcarea datelor referitoare la plata prin transfer bancar sau efectuarea plății online utilizând platforma de plăți mobilpay, membrul poate descărca recipisa de validare a depunerii.

IMPORTANT! Raportul este considerat depus doar dacă dețineți confirmarea de depunere eliberată de sistem.

# **3. Caz excepțional – depunerea prin email (doar în cazul în care membrul este în imposibilitatea utilizării celor două variante menționate anterior)**

Raportul **validat** (fișierul este validat dacă nu există erori și după accesarea butonului "Valideaz*ă ș*i semneaz*ă*" din formular; după validare toate câmpurile formularului vor deveni needitabile) se poate depune prin transmiterea pe emailul filialei, împreună cu dovada plății prin transfer bancar. Raportul va fi încărcat pe platformă de către personalul însărcinat cu acordarea vizei. Personalul CECCAR care încarcă raportul pe platformă va comunica membrului numărul de înregistrare a acestuia în sistem. În cazul în care încărcarea raportului nu este validată de sistem, personalul CECCAR va aduce la cunoștință membrului cu celeritate această situație, în vederea retransmiterii.

**4. Caz excepțional – depunerea prin poștă (doar în cazul în care membrul este în imposibilitatea utilizării primelor două variante menționate anterior)**

Raportul **validat în original**, semnat olograf, poate fi transmis prin poștă la sediul filialei CECCAR unde expertul contabil/ contabilul autorizat este luat în evidentă. Acesta va fi însoţit de varianta electronică, respectiv raportul **validat** (fișierul este validat dacă nu există erori și după accesarea butonului "Valideaz*ă ş*i semneaz*ă*" din formular; după validare toate câmpurile formularului vor deveni needitabile) împreună cu dovada plății prin transfer bancar scanată, care se vor prezenta pe o memorie externă USB / CD / DVD, pentru a fi încărcat pe platformă de către personalul însărcinat cu acordarea vizei. Personalul CECCAR care încarcă raportul **validat** și dovada plății prin transfer bancar pe platformă va comunica membrului numărul de înregistrare a acestuia în sistem.

# **Termenul de depunere a declaraţiei**

Raportul se depune online, pe platformă sau e-mail până la data de 23 februarie a anului curent şi la sediul filialei pănă la data de 28 februarie.

# **III. Plata cotizației**

Cotizația se poate achita utilizând următoarele variante:

- La sediul filialei prin casierie pentru plată în numerar sau cu cardul dacă filiala este dotată cu POS, **în cazul depunerii raportului la sediul filialei**
- Prin transfer bancar, **în cazul depunerii raportului :**
	- o **la sediul filialei** dovada plății se va atașa la fişierul raport sau
	- o **pe platforma** [www.raport.ceccar.ro,](http://www.raport.ceccar.ro/) se va încărca pe platformă dovada plății
- Utilizând platforma securizată de plăți online **NETOPIA mobilPay** (utilizată de Vodafone, Orange, Digi mobil, Telekom etc) integrată în platforma [www.raport.ceccar.ro,](http://www.raport.ceccar.ro/) **în cazul depunerii raportului pe platformă**.

IMPORTANT! Membrii care depun raportul își asumă răspunderea pentru realitatea și completitudinea datelor declarate.

# **IV. Verificarea ulterioară depunerii în vederea acordării Avizului de funcționare pentru anul 2018**

În etapa de verificare, pentru validarea de către personalul CECCAR a raportului în vederea emiterii Avizului de funcționare pentru anul 2018 se vor verifica printre altele:

- fișierul raport are atașate toate documentele solicitate prin prezentele instrucțiuni, **respectând ordinea de atașare a fișierelor.**
- câmpurile încadrate în chenar roşu, respectiv cele obligatorii au fost completate
- acționarii/asociații experti contabili/contabili autorizați, după caz care asigură majoritatea capitalului social al societății trebuie să deţină viză pentru anul 2018
- majoritatea administratorilor experți contabili/contabili autorizați, după caz din societate trebuie să dețină viza pentru anul 2018.
- totalul veniturilor din clasa 7 trebuie să corespundă cu totalul celor declarate în tabelul 2.1.
- societatea şi-a achitat la zi toate debitele față de CECCAR

# **V. Programarea în vederea acordării vizei de exercitare a profesiei sau a Certificatului de membru activ/inactiv pentru anul 2018**

După confirmarea plății și validarea raportului de către personalul CECCAR, membrii care au depus raportul prin intermediul platformei [www.raport.ceccar.ro](http://www.raport.ceccar.ro/) sau prin e-mail vor primi invitația de programare a vizitei la sediul CECCAR în vederea eliberării Avizului de func*ț*ionare pentru anul curent.

IMPORTANT! Membrii care au făcut programarea pentru obţinerea Avizului de func*ţ*ionare vor avea prioritate la ghișeu. Programarea se poate face o singură dată.